# Ministry Leader Email Instructions

## **How to access Ministry Leader email boxes**

- Go to www.gscc.net
- Scroll down to the footer (this can be [done from any page o](http://www.gscc.net/email)n the website), click on GSCC Leaders and then click Ministry Leader Email on the upper right hand of the page.
- This [will take you dir](http://www.gscc.net/)ectly to Outlook Web App.
- Enter your user name and password (if you don't have a user name and password, please contact your staff lead)
- Here you send emails, receive emails and make folders

Please note: When answering an email, please be cautious. Do not click on any links unless you are expecting a link from someone. If the email name, or content raises a concern, please contact your staff lead before answering the email.

# **Sending emails**

- $\bullet$  Click on  $\bigoplus$  New mail
- Enter email address in the To: row. (You can send an email to multiple recipients by entering their email addresses and separating them with a semicolon. For example abc@email.com; [xyz@email.com\)](mailto:xyz@email.com)
- Add subject
- Add message
- Click send

## **Create a folder**

• Right click on the Inbox on the left hand side of your screen

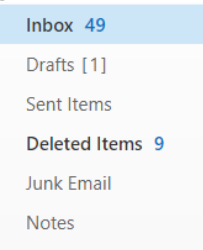

• Select Create new folder

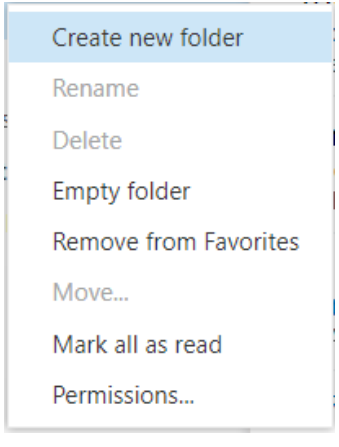

- Name your folder
- Hit enter

Once you have created a folder you can now drag and drop your email into the desired folder.

#### **Create a contact**

• Click people at the top of your screen

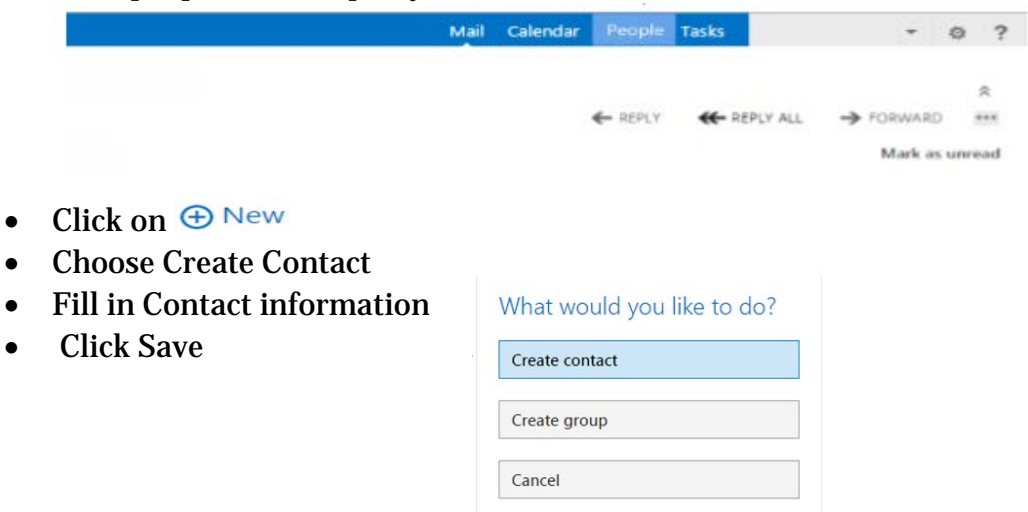

#### **Create a group**

• Click people at the top of your screen

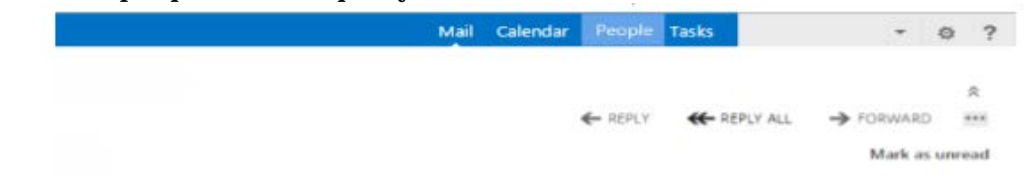

- $\bullet$  Click on  $\bigoplus$  New
- Choose Create Group
- Click in member box and begin typing the name of the person you want to add to your group
- Click on the person's name
- Once you have all the contacts you want in the group click save

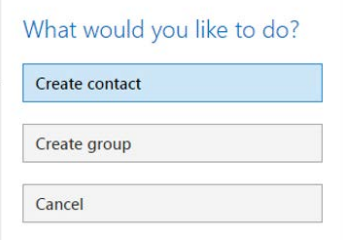

## **Attach an attachment**

- Click on "New mail"
- Click on "INSERT"
- Click Attachments
- Navigate to the attachment(s) you want to add. Select them and click "Open."

## **How to add the e-mail account to your phone - instructions for on iPhone**

- Tap the Settings icon
- Select Mail, then Accounts, then Add Account
- Select Exchange
- Type in your e-mail address (VisitationMinistry@gscc.net) and Password and click Next
- Click Save

## **Set up a signature**

John Doe Volunteer Lead, ABC Ministry abcministry@gscc.net Staff Contact: Jane Smith | jsmith@gscc.net | 817-421-1387, ext. XXX

In order to add a signature to your e-mails, follow these steps:

- Click the Settings icon (upper right hand corner)
- Click "Options"
- Click "settings"
- Type desired signature in the email signature box
- Check the box for the option "Automatically include my signature on messages I send."
- Click save